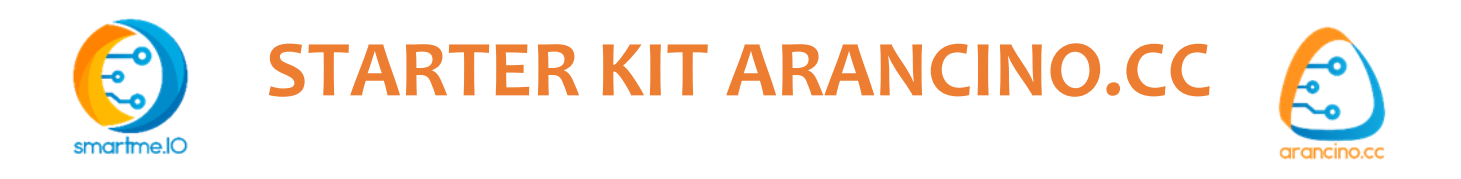

# Introduzione

## Architettura arancino.cc

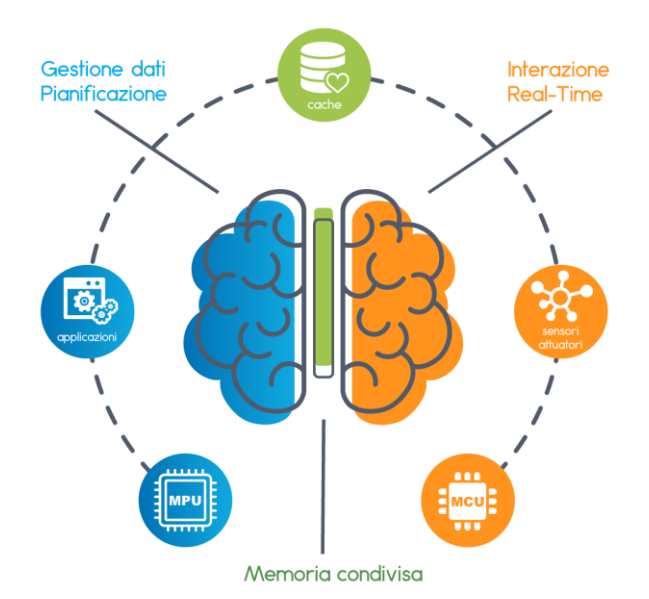

# Filosofia

Arancino.cc™ è un'architettura sviluppata da smartme.IO® basata sullo stesso concetto di comunicazione tra emisfero destro ed emisfero sinistro del cervello umano. L'**emisfero sinistro** è dominante per le funzioni del calcolo e dell'abilità logica e matematica (**Gestione dati, Pianificazione**); **l'emisfero destro** invece risulta dominante per la capacità di riconoscere le facce, le abilità spaziali e le immagini (**Real-time, Interazione**). L'attività dei due emisferi è coordinata grazie al continuo scambio di informazioni che avviene attraverso il **corpo calloso**, l'elemento che li collega (**Memoria condivisa**). Le specializzazioni diverse dei due emisferi consentono loro di lavorare insieme con maggiore efficacia. Le due parti lavorano insieme e una prende il "controllo delle operazioni" a seconda dei casi.

# **Hardware**

# Arancino.cc™ Board

La board Arancino.cc è una scheda elettronica di sviluppo composta da due parti principali: un **microprocessore** montato su modulo (SoM) ed un **microcontrollore. I**l **microcontrollore** gestisce e se necessario, elabora, i dati provenienti dai sensori (o inviati agli attuatori) connessi ai due **arancino connector** e li memorizza nella memoria condivisa. Il **microprocessore** preleva i dati dalla memoria condivisa e li elabora localmente o li trasmette in remoto**.**

## Arancino.cc™ Mignon Board

Arancino.cc Mignon è un dispositivo hardware a microcontrollore, programmabile in Arduino Code. Può essere connesso ad un computer o interfacciarsi con Arancino Board.

È presente un Arancino Connector.

## Arancino.cc™ Connector

Sulle schede arancino.cc sono presenti i connettori Arancino Connector, che permettono di aggiungere una grande varietà di schede Add-On, conformi agli standard di mikroe e arancino.cc.

Ciò conferisce alle schede un'agevole espandibilità hardware.

Arancino Connector rappresenta una estensione del mikroBUS connector a cui è stato aggiunto un connettore a 6 pin con USB e GPIO aggiuntivi.

Esso ha lo scopo di poter gestire numerosi sensori, trasduttori, sistemi di connessione (GSM, LTE, RAM, ecc.) e periferiche di vario tipo (UART, SPI, I2C, ADC, DAC, GPIO, USB Host 2.0) e di poterli connettere agevolmente alle schede arancino.

L'Arancino connector presenta in più un connettore a 6 pin caratterizzato da due pin D+ e D- (relativi al collegamento USB inutilizzabili su arancino mignon 1.2), ed altri pin GPIO contraddistinti dalle lettere D (digitale) o A (Analogico).

I connettori attualmente sviluppati da smartme.IO per arancino.cc sono: USB Click, Weather Recipe e Wi-Fi module).

Per maggiori informazioni: [https://arancino.cc/#hardware](https://arancino.cc/%23hardware)

## Sistema operativo

Il sistema operativo utilizzato sulla Board arancino è **"Arancino OS"**.

**Arancino.cc OS per Raspberry PI CM3+** è un sistema operativo gratuito basato sul sistema operativo [Raspbian.](https://raspbian.org/)

Per controllare nel dettaglio il sistema operativo, o acquisire una diversa versione, seguire le procedure descritte al link seguente: <https://arancino.cc/docs/getting-started/arancino-os/raspberry-pi-compute-module/>

# Programmare il microcontrollore

Per programmare il microcontrollore delle **boards arancino.cc** ed **arancino.cc mignon** è necessario utilizzare l'ambiente di sviluppo **Arduino IDE**, scaricandolo dalla [pagina download](https://www.arduino.cc/en/software) del sito ufficiale Arduino. Dopo avere ultimato l'installazione ed avviato l'IDE, è necessario installare la Libreria Arancino.cc.

**Arancino Library** è una libreria realizzata per le boards **arancino.cc**, scritta in linguaggio di programmazione Arduino Code, che può essere importata nell'ambiente di sviluppo **Arduino IDE.** La libreria Arancino è progettata per diversi microcontrollori, tra cui il **SAMD21** che è utilizzato dalle attuali board Arancino e Arancino Mignon.

Per maggiori informazioni: <https://arancino.cc/docs/getting-started/arancino-library/>

# Software

Per la gestione dei dati lato microprocessore utilizziamo un'interfaccia di programmazione, installata sul sistema operativo Arancino OS, chiamata "Node-Red".

**Node-Red** è un linguaggio di programmazione a blocchi, sviluppato per gestire agevolmente flussi di dati che viaggiano in ambiente IoT, o generati dai sensori gestiti da board come arancino.cc attraverso la programmazione flow-based. **Node-red** mette a disposizione degli utenti un editor di flussi basato su browser, che grazie ad un'ampia galleria di nodi presenti nella palette della dashboard, semplifica il collegamento e la realizzazione dei flussi, che possono essere distribuiti in runtime con un semplice click.

Per maggiori informazioni:<https://arancino.cc/docs/software/node-red/>

# **Conosci i tuoi strumenti**

# Arancino Board (vers. 1.0.2)

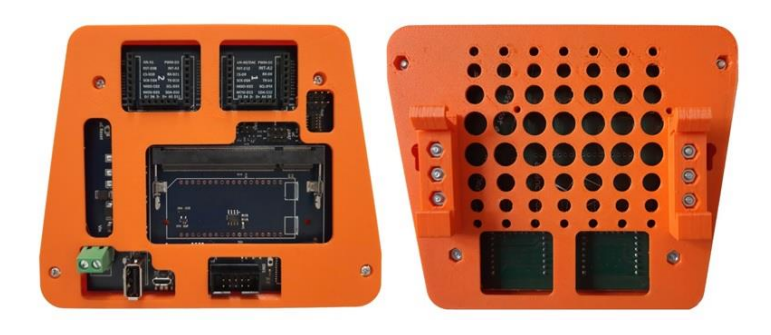

*fig. 1: board arancino.cc fronte/retro*

# Caratteristiche arancino.cc™ Board (vers. 1.0.2)

- **Microcontrollore** 
	- ➢ ARM Cortex M0+ running at 48MHz
	- $\geq$  256kB Flash
	- ➢ 32kB SRAM
- Dispositivi di I/O
	- ➢ Up to 32 GPIO
	- Up to 6x 350ksps 12-bit ADC with programmable gain
	- ➢ 1x 10-bit 350ksps DAC
	- ➢ 12 DMA Controller Channels
	- ➢ 12 Event System Channels
	- ➢ Programmable interrupt Controller
	- ➢ 32-bit Real Time Clock and calendar
	- ➢ 3x 24-bit Timer/Counter
	- ➢ Watchdog Timer (WDT)
	- ➢ 3x porte USB Full-Speed 2.0
	- $\geq$  2x I<sup>2</sup>C Interface
	- ➢ 2x SPI Interface
	- $> 1x$  I<sup>2</sup>S Interface
	- ➢ 2x UART
- Espansioni
	- ➢ 2x arancino.cc connectors
- Dimensioni:
	- $\geq$  (10,6 x 10,8 x 1) cm

# Caratteristiche Microprocessori

- Microprocessore Compute Module PI 3
	- ➢ CPU: Broadcom BCM2837 @ 1.2GHz \*
	- ➢ RAM: 1 GB di RAM LPDDR2 \*
	- ➢ MEMORIA: 4 GB eMMC. \*
- **Microprocessore Compute Module PI 3+**
	- ➢ CPU: Broadcom BCM2837B0 Cortex A-53(ARM v8) 64bit SoC @ 1.2GHz \*
	- ➢ RAM: 1 GB di RAM LPDDR2 \*
	- ➢ MEMORIA: 8/16/32 GB eMMC. \*c

# SLOT 1 e 2

Nella parte superiore della scheda sono presenti due connettori collegati al microcontrollore, ad eccezione per i due pin D+ e D- di ogni connettore, entrambi connessi al compute module. Tutti gli altri pin sono di tipo GPIO, configurabili come canali di comunicazione.

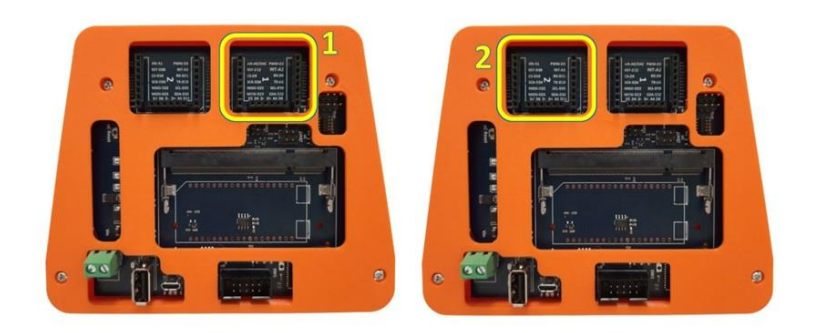

*fig.2: connettori 1 e 2*

Le figure 3 e 4 mostrano in maniera dettagliata il pin out di ognuno dei due connettori:

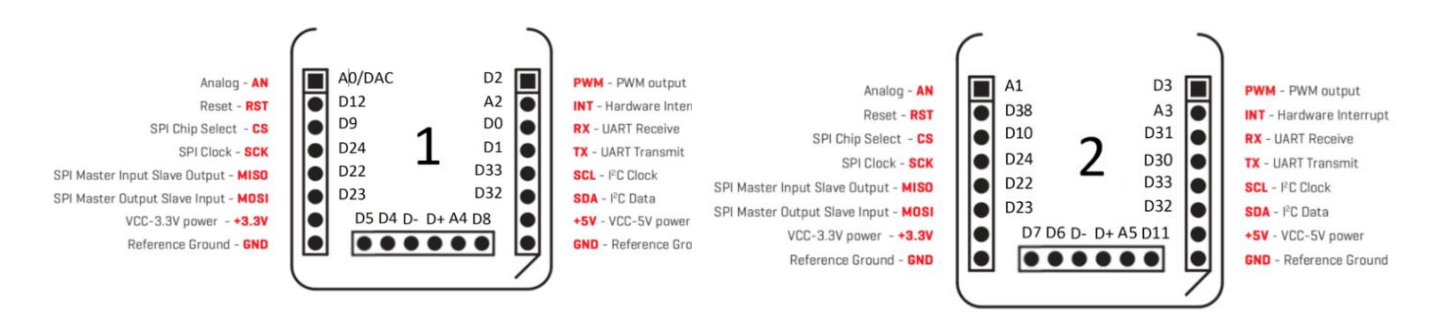

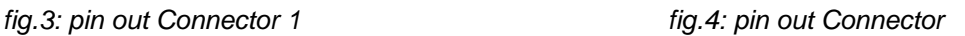

Su entrambi i connettori sono presenti **4 pin SPI** (Serial Peripheral Interface), utilizzati per la comunicazione seriale sincrona tra i sistemi embedded ed il microcontrollore; in particolare si hanno:

- due pin D22, uno per ciascun connettore, di tipo **MISO** (Master Input Slave Output), utilizzati per l'invio dei dati al master;
- due pin D23, uno per ciascun connettore, di tipo **MOSI** (Master Output Slave Input), utilizzati per l'invio dei dati alle periferiche;
- due pin D24 **SCK** (SPI Clock), che inviano gli impulsi di clock per sincronizzare la trasmissione dei dati generati dal master;
- due distinti pin **CS** (Chip Select), pin D9 nel connettore 1 e pin D10 nel connettore 2.

Questi ultimi permettono, attraverso lo stesso canale SPI, di selezionare due diversi dispositivi: in pratica, se si hanno 2 dispositivi SPI connessi alla board, tramite uno di questi GPIO, via firmware si possono selezionare i due dispositivi nel canale di comunicazione.

Sulla scheda possono essere gestite due diverse porte seriali, accessibili:

- ➢ dai due connettori **Rx/Tx UART** (pin D0 e D1 del connettore 1 e pin D30 e D31 del connettore 2)
- ➢ dai pin **uc UART** posti nello slot 4 al di sotto del connettore 1

Attraverso i pin D32 SDA (Serial Data line) e D33 SCL (Serial Clock Line) di entrambi i connettori è possibile gestire diversi dispositivi sul canale di comunicazione seriale I2C.

I pin contrassegnati dalla lettera iniziale D (Digitale) o A (Analogico) sono configurabili per segnali di tipo digitale o analogico, con la differenza che quest'ultimi possono essere configurati anche come digitali.

In particolare, bisogna prestare attenzione al fatto che i pin D2 e D10 (nella versione 1.2.0 del core di SAMD21) non possono essere utilizzati contemporaneamente come pin PWM, in quanto utilizzano lo stesso timer, ed una variazione del duty cycle di uno, influenzerebbe anche il duty cycle dell'altro.

Da entrambi i connettori è possibile prelevare due diverse tensioni in corrente continua di 5V e 3,3V.

Da firmware c'è inoltre la possibilità di selezionare tutti i pin dei connettori come pin di interrupt.

I connettori 1 e 2 rispettano lo standard mikroe (2 connettori paralleli da 8 pin ciascuno), quindi sono completamente compatibili con i click di Mikroelektronica (generalmente utilizzati in aggiunta agli arancino click). Rispetto al connettore mikroe, l'arancino Connector presenta in più un connettore a 6 pin, caratterizzato da due pin USB (D- e D+), ed altri pin GPIO contraddistinti dalle lettere D (digitali) o A (analogici).

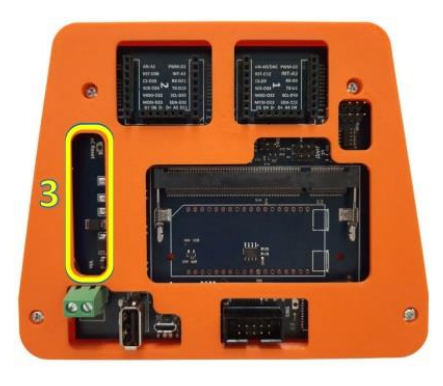

## SLOT 3

Nella parte sinistra della board è presente un pulsante uC Reset utilizzato unicamente per resettare il microcontrollore. Premendolo velocemente per due volte consecutive si esegue il boot loader del microcontrollore, che si pone in attesa di ricevere il programma da scrivere nella memoria per poi eseguirlo.

*fig.5: slot 3*

## SLOT 4

Nello slot 4 sono presenti:

- n.2 connettori uC UART per la connessione seriale;
- n.1 connettore DBG per il debug della board

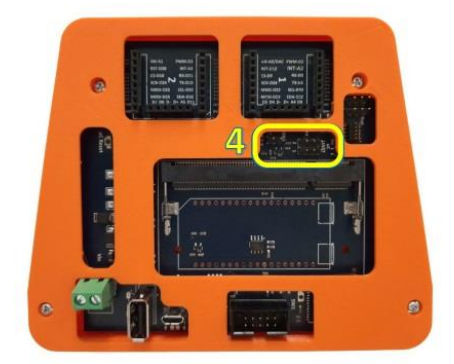

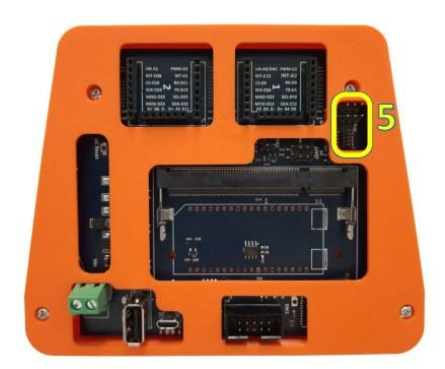

#### SLOT 5

Nello slot posto a fianco del connettore 1 sono presenti:

*fig.6: slot 4*

- un connettore JTAG (2×5) utilizzato per la programmazione ed il debug mediante programmatore/debugger esterno;
- un connettore CM UART connesso alla porta "Seriale" del microcontrollore;
- un connettore CM Prg/Run che permette di far entrare il compute module in modalità programmazione.

*fig.7: slot 5*

## SLOT 6

Nella parte centrale della board è possibile applicare in maniera mutuamente esclusiva un microprocessore **Raspberry PI CM 3+**.

*fig.8: slot 6*

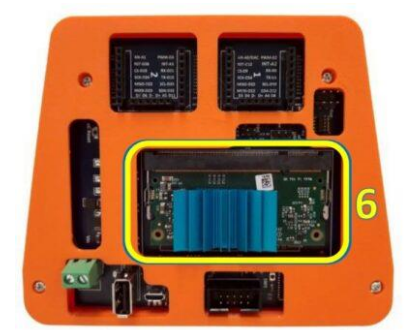

Il compute module è molto compatto, ha le dimensioni tipiche di una memoria DDR2 SoDIMM, e si può facilmente installare nel socket soDIMM montato sulla arancino board. È consigliato sul CM Raspberry montare un dissipatore di calore allo scopo di abbassare le elevate temperature raggiunte durante l'utilizzo della board.

Nella parte centrale dello slot 6 è anche presente un crypto-chip, che contiene una chiave univoca per ogni board che può essere utilizzata per criptare le informazioni che viaggiano in ingresso o in uscita dalla porta USB.

#### SLOT 7

La scheda è alimentata da una tensione di 5V a corrente continua attraverso una porta microUSB o attraverso un connettore (a vite o jack). Su richiesta è possibile fornire la scheda con un range di alimentazione che va da 7 a 36 Volt.

La porta USB A Femmina è una porta Host collegata direttamente al microprocessore e puó essere usata per collegare delle periferiche, come ad esempio una memoria di massa un modem esterno, per la connessione internet.

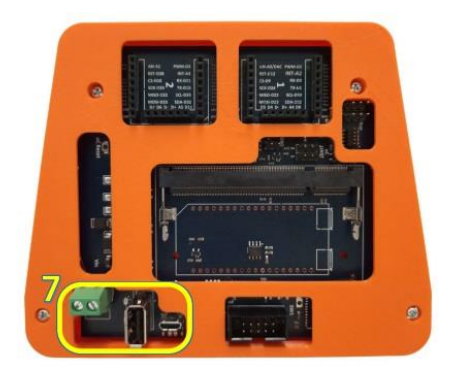

#### *fig.9: slot 7*

## SLOT 8

Nello slot 8, posto al di sotto del socket microprocessore, sono presenti un connettore 2×5, un pulsante di reset SW1 e 3 diodi led:

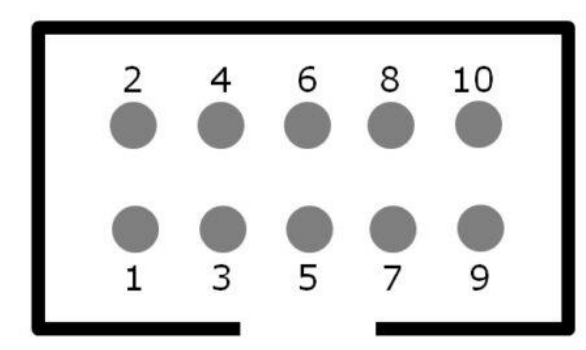

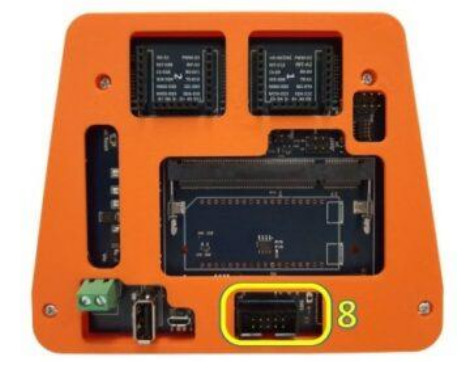

*fig.10: slot 8*

Il connettore (2×5), il cui pinout è mostrato in figura 10, è relativo al compute module ed è costituito dai seguenti pin:

- $\geq$  1: alimentazione 3.3V in c.c.;
- ➢ 2: GPIO 8/SPI CEO N;
- ➢ 3: GPIO 2/SDA1;
- $\geq$  4: GPIO 11/SPI SCLK:
- $> 5$ : GPIO 3/SCL1;
- ➢ 6: GPIO 9/SPI MISO;
- ➢ 7: GPIO 26;
- ➢ 8: GPIO 10/SPI MOSI;
- ➢ 9: Ground;
- $\geq$  10: Alimentazione 5V in c.c.
- il pulsante reset SW1 può essere totalmente configurabile via software;
- led ON: quando la scheda è alimentata, il led rimane acceso;
- led CML: È un LED configurabile e di default quando è acceso il sistema operativo è modalità running;
- led uCL: è legato al microcontrollore e come il led CML può essere gestito da software;

# Arancino mignon 1.3

- Microcontrollore:
	- ➢ ARM Cortex M0+ running at 48MHz
	- $\geq$  256kB Flash
	- ➢ 32kB SRAM
- I/O e Devices:
	- ➢ Up to 18 GPIO
	- ➢ Up to 3x 350ksps 12-bit ADC con programmable gain
	-
	- ➢ 12 Canali DMA Controller
	- ➢ 12 Canali Event System
	- ➢ Programmable interrupt Controller
	- ➢ 32-bit Real Time Clock e calendar
	- ➢ 3x 24-bit Timer/Counter
	- ➢ Watchdog Timer (WDT)
	- ➢ 1x porta USB Full-Speed 2.0
	- $\triangleright$  1x Interfaccia I<sup>2</sup>C
	- ➢ 1x Interfaccia SPI
	- ➢ 1x Interfaccia I<sup>2</sup>S
	- ➢ 2x UART
- Espansioni:
	- ➢ 1x arancino.cc™ Connector
	- $\geq 1x$  header 5 $\times$ 2
- Dimensioni: (61,0 x 32,5 x 11,5) mm

A seguire si dettagliano i vari componenti disponibili sulla board arancino.cc mignon

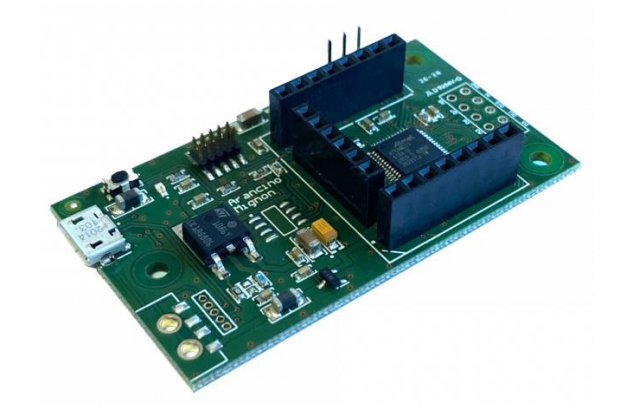

➢ 1x 10-bit 350ksps DAC *fig.11: Arancino Mignon 1.3*

## Arancino Connector 1

A differenza della board madre arancino.cc, sulla quale sono presenti 2 arancino connector (1 e 2), sulla scheda arancino mignon è presente solo il connettore 1, ed in particolare, i pin D+ e D- non sono utilizzabili.

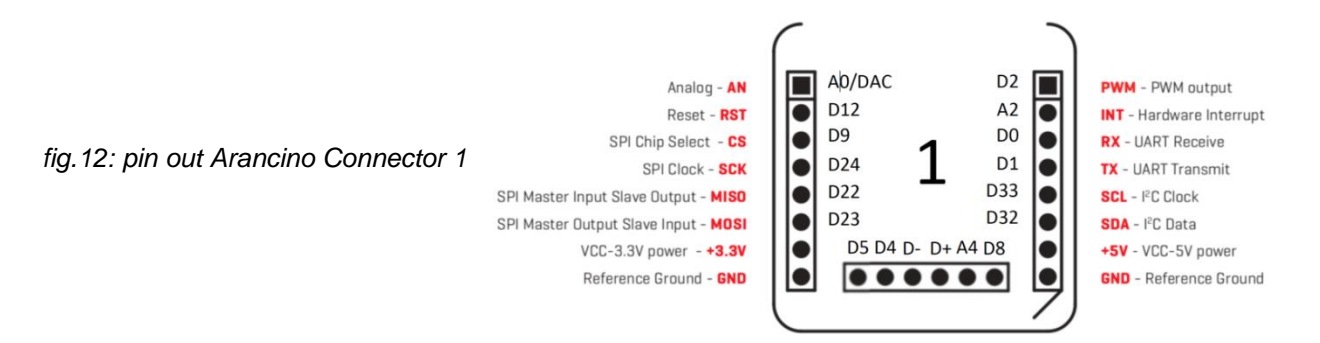

Arancino Connector è direttamente collegato al microcontrollore, e tutti i suoi pin sono di tipo GPIO. I 4 pin SPI (Serial Peripheral Interface) vengono utilizzati per la comunicazione seriale sincrona tra i sistemi embedded ed il microcontrollore; in particolare si hanno:

- un pin D22 di tipo MISO (Master Input Slave Output), utilizzato per l'invio dei dati al master;
- un pin D23 di tipo MOSI (Master Output Slave Input), utilizzato per l'invio dei dati alle periferiche;
- un pin D24 SCK (SPI Clock) che invia gli impulsi di clock per sincronizzare la trasmissione dei dati generati dal master;
- un pin D9 CS (Chip Select), che permette di abilitare/disabilitare il dispositivo connesso sul canale SPI.

Le porte seriali collegate alla scheda possono essere gestite collegandole o ai due connettori **Rx/Tx UART** (pin D0 e D1 del connettore 1) o attraverso i pin del connettore **uc UART** posto a lato dell'arancino connector. Attraverso i pin D32 SDA (Serial Data line) e D33 SCL (Serial Clock Line) è possibile gestire i dispositivi (selezionabili mediante un indirizzo) connessi al canale di comunicazione seriale I2C.

I rimanenti pin contrassegnati dalla lettera iniziale D (Digitale) o A (Analogico) sono configurabili per segnali di tipo digitale o analogico, con la differenza che quest'ultimi possono essere configurati anche come digitali.

Da entrambi i connettori è possibile prelevare due diverse tensioni in corrente continua di 5V e 3,3V. Da firmware c'è inoltre la possibilità di selezionare tutti i pin come pin di interrupt.

Arancino Connector è compatibile con lo standard elettrico e meccanico di mikroe (2 connettori paralleli da 8 pin ciascuno), quindi è completamente compatibile con i recipe click di Mikroelektronica (generalmente utilizzati in aggiunta agli arancino click).

Rispetto al connettore mikroe, l'arancino connector presenta in più un connettore a 6 pin caratterizzato da due pin D+ e D- (relativi al collegamento USB inutilizzabili su arancino mignon 1.2), ed altri pin GPIO contraddistinti dalle lettere D (digitale) o A (Analogico).

## Header 5×2

Rispetto alla versione precedente (arancino mignon 1.2), oltre alla presenza di un led di alimentazione che rimane acceso mentre la scheda è alimentata, in questa board è presente un **header 2×5** caratterizzato dai seguenti pin:

- 1: D38
- 2: D3
- 3: D11-MOSI
- $4 \cdot A$
- 5: D10-SS
- 6: D6
- $7: A1$
- 8: D7
- 9: Ground: • 10: A5

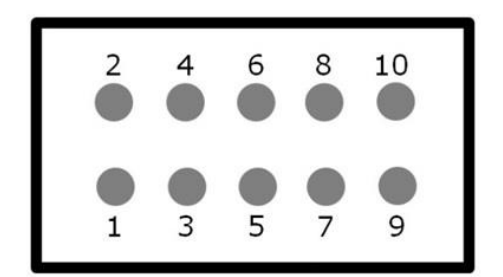

*fig.13: header 5x2*

# Ulteriori componenti Arancino Mignon 1.3

Sulla scheda sono presenti oltre al microcontrollore ed all'arancino connector i seguenti componenti:

- una **porta USB** Full-speed 2.0 utilizzata anche per alimentare la board arancino mignon con una tensione di 5V in corrente continua ed anche per il collegamento esterno.
- un connettore **JTAG (2×5)** utilizzato per la programmazione ed il debug mediante programmatore/debugger esterno;
- un **crypto-chip** (se richiesto) atto a criptare le informazioni che transitano in ingresso o in uscita dalla porta USB;
- un pulsante **uC Reset** utilizzato per resettare il microcontrollore; premendolo velocemente per due volte consecutive si esegue il boot loader del microcontrollore, che si pone in attesa di ricevere il programma da eseguire;
- un connettore **UART** connesso alla porta COM del microcontrollore per la connessione seriale.

# Sensori e schede di espansione

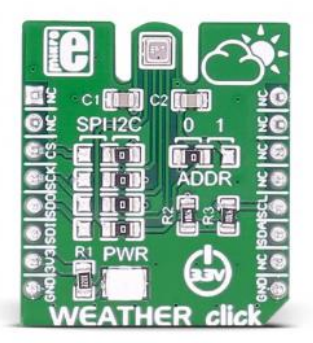

# Weather Click

Weather click è un sensore che rileva umidità, pressione e temperatura, ed è progettato specificamente per un basso consumo di corrente e una stabilità a lungo termine. Il click integra il sensore BME280 di Bosch, funziona con una alimentazione da 3,3V e comunica con il microcontrollore tramite l'interfaccia SPI o I2C.

*fig.14: sensore ambientale*

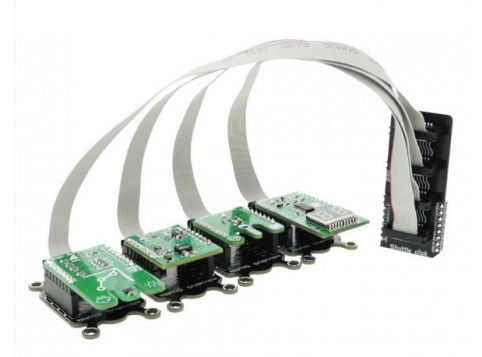

# Shuttle Click

**Shuttle click** è una scheda di espansione socket mikroBUS™, con la quale è possibile montare fino a 4 click board™ su un singolo mikroBUS™. È una soluzione perfetta per espandere la capacità del sistema di sviluppo, ove esse siano insufficienti.

*fig.15: scheda di espansione Shuttle Click*

# MikroBUS Shuttle

**MikroBUS Shuttle** è una piccola scheda aggiuntiva, progettata per essere utilizzata con Shuttle click, per espandere il mikroBUS™ con ulteriori opzioni di impilamento.

Nota: sono presenti n.3 unità nel kit.

*fig.15: scheda Mikrobus Shuttle*

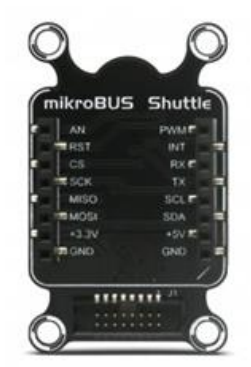

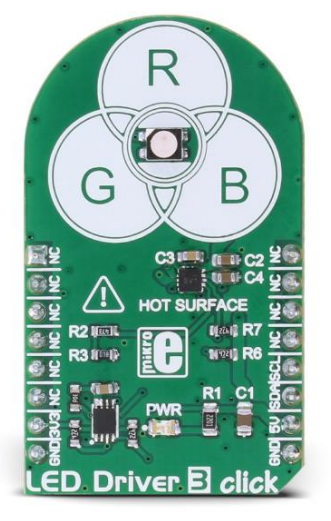

## Led RGB Click

**LED Driver 3 click** è in grado di pilotare un LED RGB con un massimo di 30 mA per segmento, tramite l'interfaccia I2C digitale. Viene fornito con un LED RGB integrato ed è in grado di visualizzare una tavolozza di 32768 colori.

*fig.16: Led RGB Click*

## Motion Click

Motion click è un rilevatore di movimento sensibile solo ai corpi vivi. Utilizza un sensore piroelettrico PIR500B. Il click è progettato per funzionare con alimentazione a 3,3 V. Comunica con l'MCU target tramite RST e pin INT sulla linea mikroBUS™.

*fig.17: Motion Click*

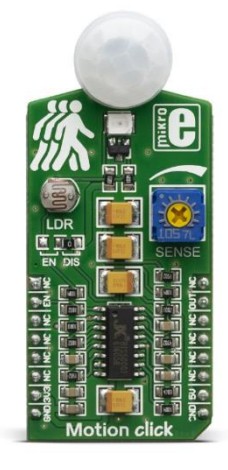

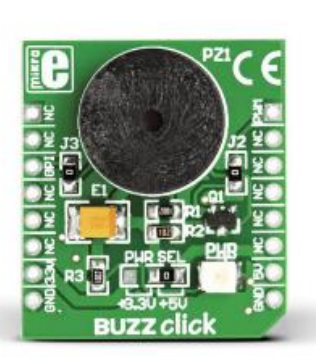

#### Buzzer Click

**BUZZ Click** è una scheda Add-On mikroBus™. La scheda dispone di un altoparlante piezo in grado di emettere segnali audio. La frequenza di risonanza del cicalino è di 3,8 kH.

Il driver del cicalino di bordo è collegato sia alla linea digitale (CS) che PWM. È possibile utilizzare uno di questi due per fornire il segnale dal microcontrollore al driver del cicalino. La scheda è impostata per utilizzare l'alimentazione a 5 V per impostazione predefinita.

*fig.17: Buzzer Click*

# LCD Click

**LCD mini-click** visualizza su un display LCD LMB162XFW 2x16 caratteri monocromatici. È dotato GPIO Expader MCP23S17 e del potenziometro digitale MCP4161, entrambi di Microchip. Esso è progettato per comunicare con entrambi gli MCU compatibili con 3,3 V o 5 V.

La selezione del livello di tensione logica viene effettuata dal ponticello SMD integrato PWR SEL.

Il binario 5V del mikroBUS™ viene utilizzato direttamente per alimentare lo schermo LCD incluso. La click board™ comunica con il microcontrollore di destinazione tramite l'interfaccia SPI e i seguenti pin sulla linea mikroBUS™: PWM, INT, RST, AN.

Il pin PWM a bordo del mini-clic LCD viene utilizzato per il controllo della retroilluminazione. Mentre il potenziometro digitale viene utilizzato per le regolazioni del contrasto.

I display LDC 2x16 sono ideali per visualizzare brevi messaggi e numeri. Possono visualizzare 16 caratteri per riga, 32 in totale. Il font a punti 5x8 mostra caratteri, simboli e numeri in modo chiaro e vivido.

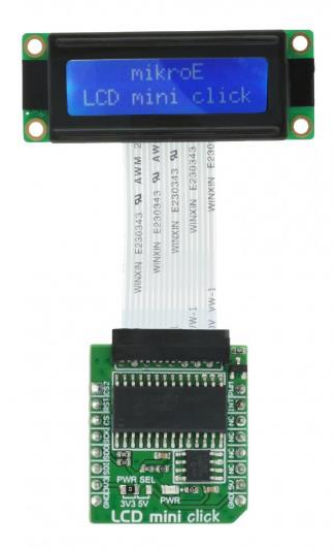

 *fig.18: LCD Click*

# Casi d'uso

Si riportano a seguire le modalità di configurazione dell'Arancino Board e alcuni casi d'uso in forma di esercizi (getting started).

# Configurare la wifi dell'Arancino Board

- 1. Tramite PC verificare di visualizzare la rete (SSID) della Board Arancino; Es. AC-00000000AA00000A
- 2. Collegarsi alla rete wi-fi della scheda ed aprire dal Browser l'indirizzo IP: "192.168.240.1";
- 3. Immettere come user: "admin" e come password: "smartme";

Una volta riusciti ad entrare nella Dashboard si dovrà vedere una schermata di questo tipo:

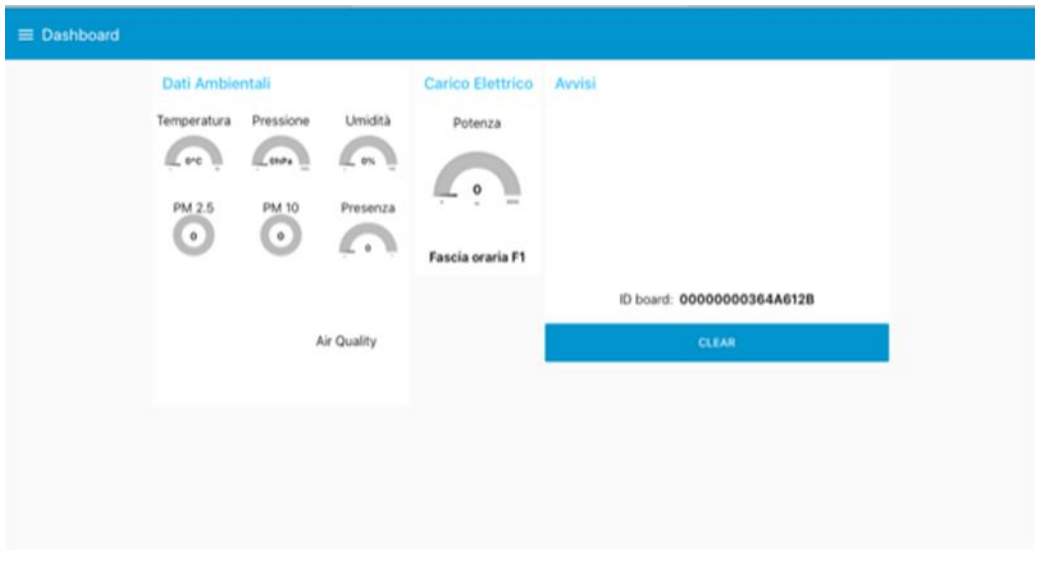

*fig.19: Cruscotto di monitoraggio*

4. Premere il menù a tenda sulla sinistra e andare nella sezione "NETWORK" per poter collegare la Board alla rete internet dell'ambiente (es. dell'abitazione);

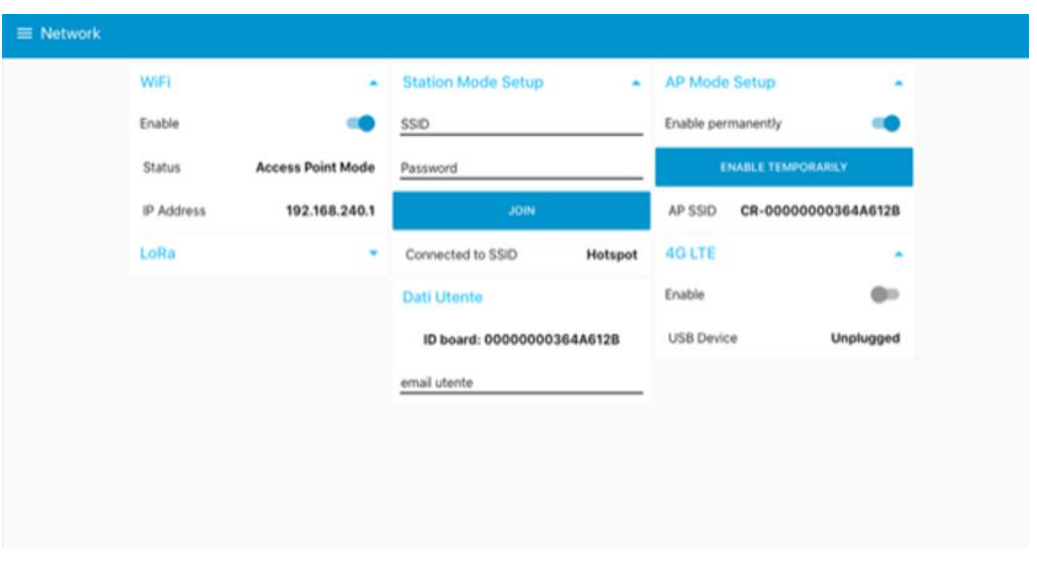

*fig. 20: Cruscotto di controllo della Network.*

5. Infine inserire nella sezione "SSID" l'SSID della rete wi-fi di casa e nella sezione "password" la rispettiva chiave di rete ad essa annessa.

# Weather Click con Arancino Board e Led RGB Click

Nella guida seguente utilizzeremo la scheda elettronica **Arancino.cc Board (v.1.0.2)** sul cui Arancino Connector è montato un **Weather click e un LED RGB.** Il primo ha lo scopo di rilevare valori ambientali di temperatura, umidità e pressione, mentre il secondo rappresenterà i valori del primo con dei colori differenti. Questi verranno anche visualizzati in una dashboard (come mostrato in figura), di un browser web, utilizzando **Node-Red**.

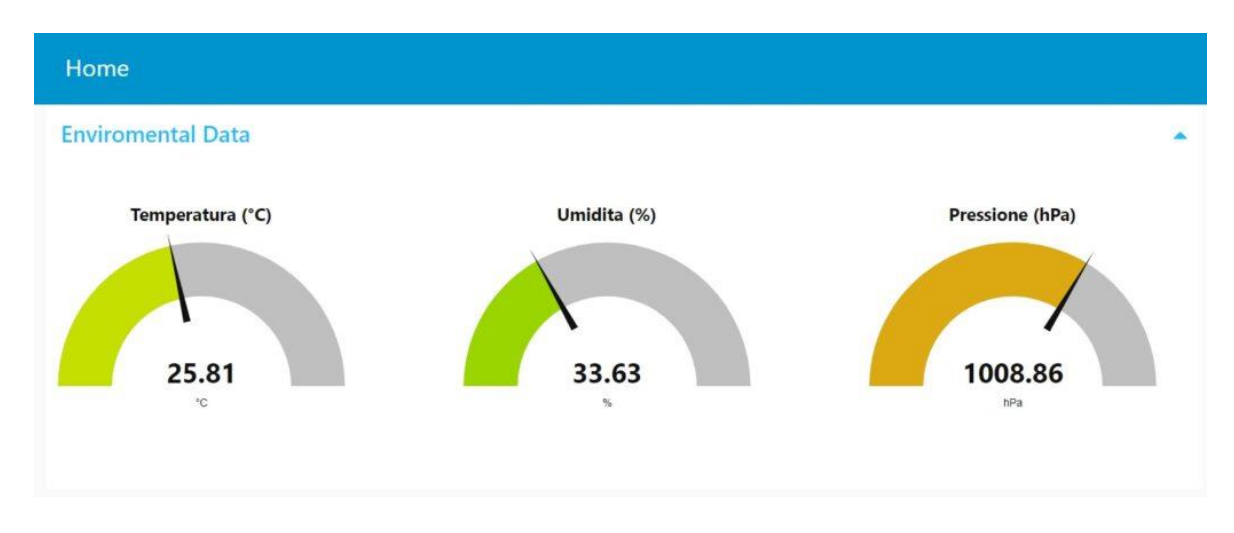

*fig. 21: Pannello di monitoraggio ambientale.*

#### Configurazione hardware

Montare il Weather Click e il LED RGB Click agli Arancino Connector della Board e collegare il cavo dell'alimentazione. Per potersi collegare alla board, ci sono due possibilità:

- collegarsi in SSH (dopo aver fatto la procedura di configurazione della rete);
- collegarsi in seriale, tramite cavo "USB to Serial".

# *SKETCH ARDUINO:*

## *Librerie Arduino necessarie*

- LED RGB click[: https://github.com/sparkfun/SparkFun\\_BME280\\_Arduino\\_Library](https://github.com/sparkfun/SparkFun_BME280_Arduino_Library)
- Arancino Library:<https://download.smartme.io/artifactory/arancino-library/>
- Weather Click[: https://github.com/RAKWireless/RAK14001-NCP5623-Library/](https://github.com/RAKWireless/RAK14001-NCP5623-Library/)

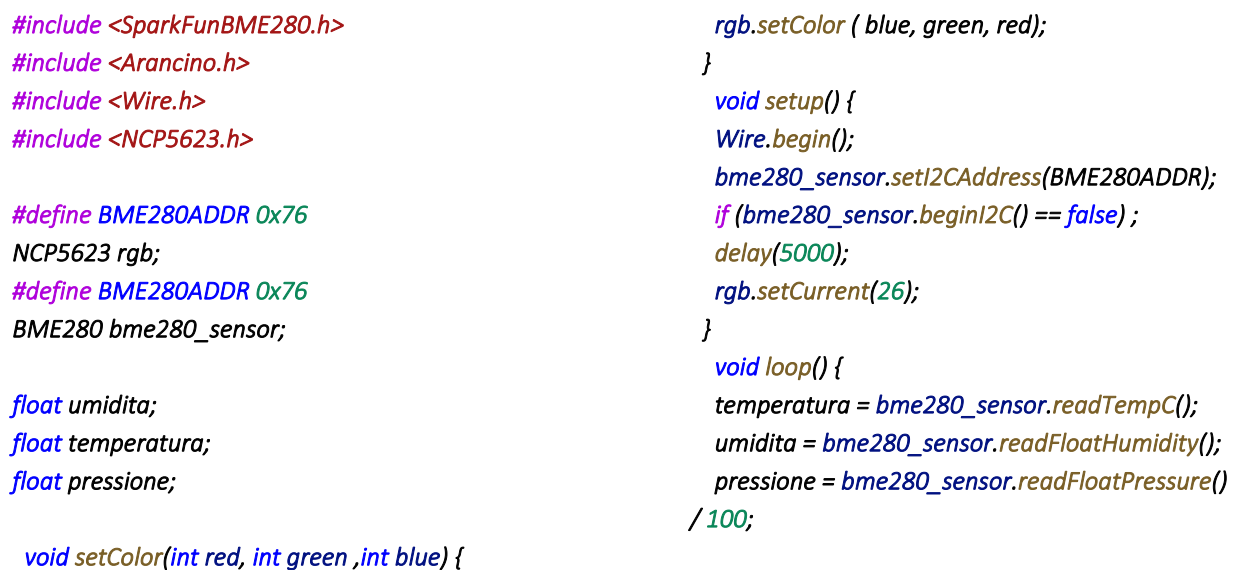

**13**

```
 if (temperatura>=18.0 && temperatura<25.0){
   setColor (0,255,0);
  } else if (temperatura>=25.0 && temperatura 
<30.0){
   setColor (255,255,0); 
  } else if (temperatura>=30.0 && temperatura 
<35.0){
   setColor (255,0,0);
  } else if (temperatura>=40.0 ){
                                                                      setColor(128,0,128);
                                                                     } else{
                                                                      setColor( 255,255,255);
                                                                     }
                                                                     Arancino.set("TP", temperatura);
                                                                     Arancino.set("HY", umidita);
                                                                     Arancino.set("PS", pressione);
                                                                     delay(200);
                                                                     }
```
Al momento del caricamento da Arduino alla board, si aprirà una schermata chiamata "Arancino OTA", qui sarà chiesto di selezionare la porta del collegamento e le credenziali per poter completare l'operazione

 $user = me$ 

pass = arancino

Le misure rilevate vengono convertite in stringhe e concatenate in un unica stringa (inserendo tra essi alcuni caratteri separatori) che sarà acquisita dal flusso Node-red.

Per visualizzare il flusso Node-Red, visitare il seguente link:

<https://arancino.cc/docs/software/esempi-mikroe-click/weather-click/#flusso-node-red>

Oltre a visualizzare i valori del sensore nella dashboard di Node-red, il flusso realizzato, permette di **inviare una email** ad un indirizzo di posta elettronica specifico, in caso la temperatura superi un certo valore limite (controllandolo ogni 5 minuti). È necessario quindi installare anche la libreria "**node-red-node-email**". È possibile specificare tale valore limite (nel nostro caso 50°C) in un **Edit switch node** come mostrato in figura.

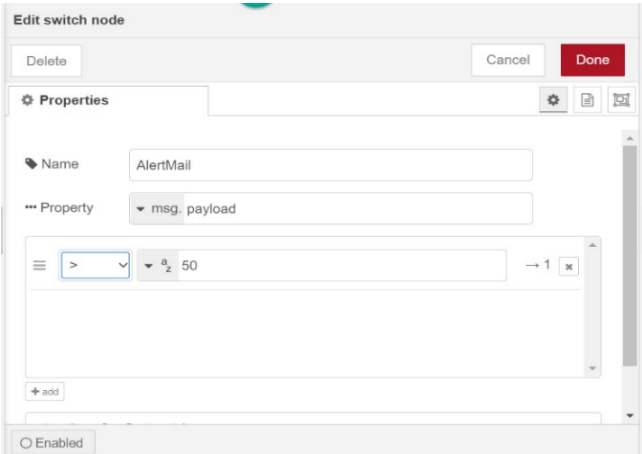

*fig. 22: Pannello di monitoraggio ambientale.*

Nel nodo Email è necessario inserire i dati relativi all'indirizzo email del mittente e della destinazione al quale inviare l'alert.

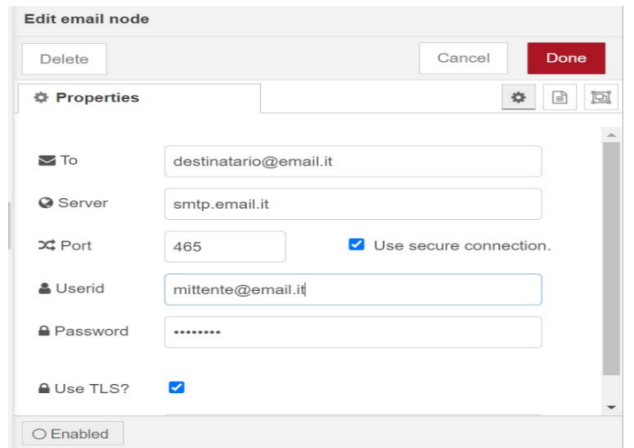

*fig. 23: Pannello di configurazione email* per inoltro notifiche.

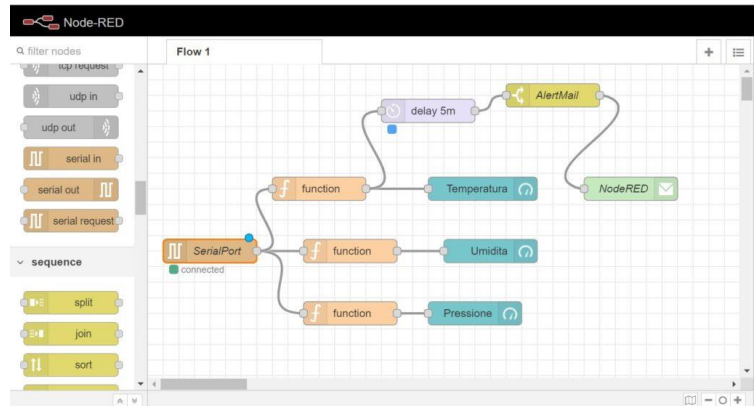

La figura seguente mostra il flusso Node-Red completo di tutti i nodi:

*fig. 24: Pannello Node-RED*

## Weather Click con Arancino Mignon e Led RGB Click

Nella guida seguente utilizzeremo la scheda elettronica **Arancino.cc Mignon Board (v.1.3)** sul cui Arancino Connector è montato uno Shuttle click, ovvero una scheda di espansione socket mickoBUS per i click, su cui vengono montati un Weather **click** e un Led RGB Click. Il primo ha lo scopo di rilevare valori ambientali di temperatura, umidità e pressione, mentre il secondo rappresenterà i valori del primo con dei colori differenti. Questi verranno anche visualizzati in una dashboard, di un browser web, utilizzando Node-Red.

#### Configurazione Hardware

Lo Shuttle Click deve essere montato sull'Arancino Connector, presente sulla scheda (non alimentata), facendo attenzione ad inserirlo correttamente, come mostrato in figura.

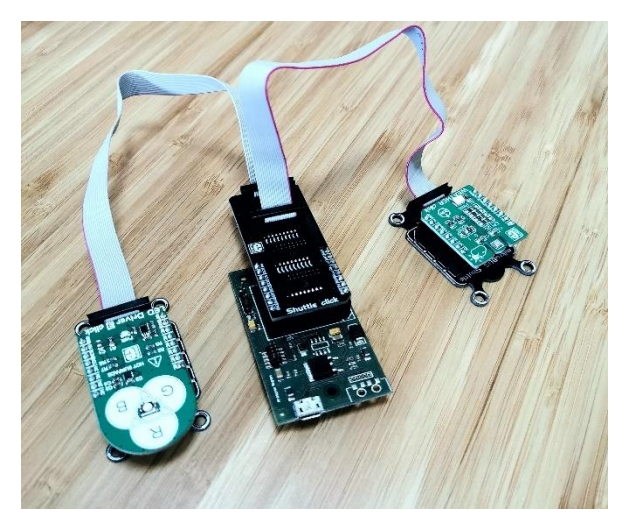

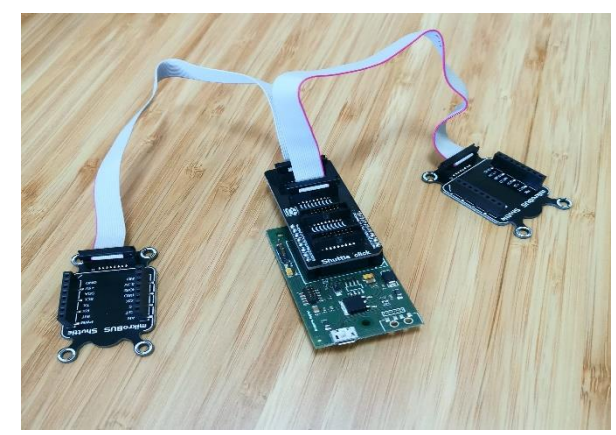

 *fig. 25: Collegamento tramite connettore Arancino*

Successivamente bisognerà montare il sensore ambientale (Weather Click) e il LED RGB Click nei connettori di espansione dello Shuttle Click.

*fig. 26: Collegamento della sensoristica*

Successivamente, mediante un cavetto microUSB, si collega la scheda alla porta USB del proprio pc, con il duplice scopo di alimentarla e di scambiare dati con il pc.

Per programmare il microcontrollore di **Arancino Mignon :**

[https://arancino.cc/docs/software/esempi-mikroe-click/weather-click-con-arancino-mignon/#configurazione](https://arancino.cc/docs/software/esempi-mikroe-click/weather-click-con-arancino-mignon/#configurazione-software/)[software/](https://arancino.cc/docs/software/esempi-mikroe-click/weather-click-con-arancino-mignon/#configurazione-software/)

#### SKETCH:

#### *Librerie Arduino necessarie*

- LED RGB click[: https://github.com/sparkfun/SparkFun\\_BME280\\_Arduino\\_Library](https://github.com/sparkfun/SparkFun_BME280_Arduino_Library)
- Arancino Library:<https://download.smartme.io/artifactory/arancino-library/>
- Weather Click[: https://github.com/RAKWireless/RAK14001-NCP5623-Library/](https://github.com/RAKWireless/RAK14001-NCP5623-Library/)

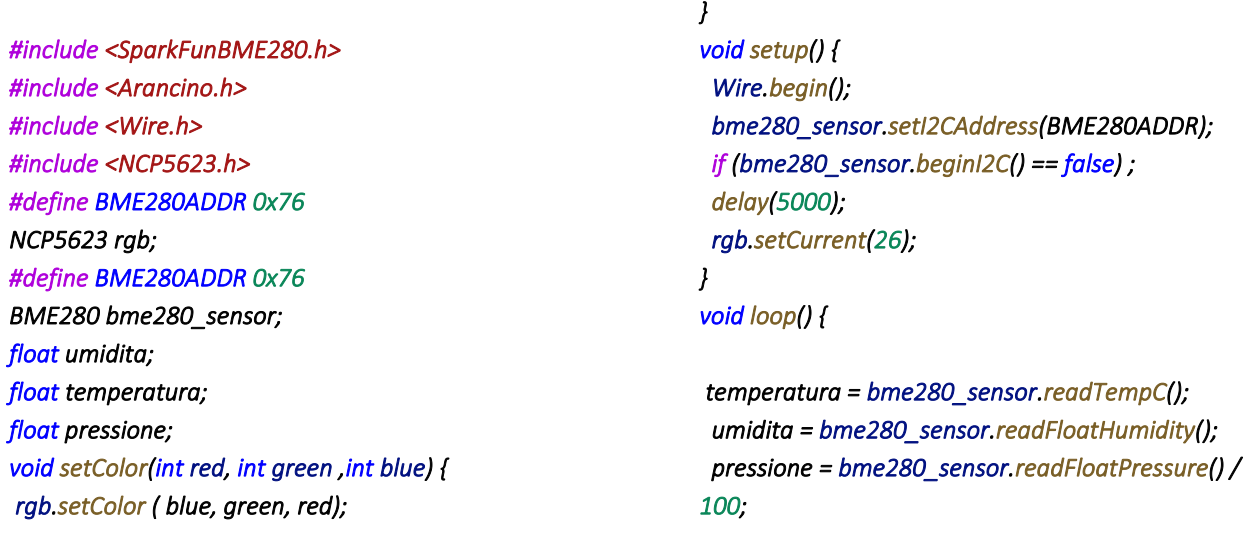

 *if (temperatura>=18.0 && temperatura<25.0){ setColor (0,255,0); } else if (temperatura>=25.0 && temperatura <30.0){ setColor (255,255,0); } else if (temperatura>=30.0 && temperatura <35.0){ setColor (255,0,0); } else if (temperatura>=40.0 ){*

```
 setColor(128,0,128);
} else{
  setColor( 255,255,255);
}
Arancino.set("TP", temperatura);
Arancino.set("HY", umidita);
Arancino.set("PS", pressione);
delay(200);
}
```
# Motion Click con LCD click e Buzzer click

Nella guida seguente, utilizzeremo la scheda Arancino.cc Board (v.1.0.2), sul cui Arancino Connector sono montati uno Shuttle Click con a sua volta, un Motion Click ed un Buzzer Click, nel primo ed un LCD click nel secondo. L'esercizio comprendere:

- l'acquisizione di una presenza da parte del sensore di movimento;
- riproduzione animazione visiva sul minischermo LCD e di quella sonora dal Buzzer.

#### Configurazione

Montare l'USB module in uno dei 2 Arancino Connector della board insieme al Buzz click, montare nell'altro il LCD click, infine collegarla alla corrente. (avendone già precedentemente configurato la wifi).

Una volta alimentata, aprire Arduino IDE e scaricare i file zip delle librerie dei Click che dovremo utilizzare.

LCD mini Click: [https://github.com/Electronza/MIKROE\\_LCDmini](https://github.com/Electronza/MIKROE_LCDmini)

Buzzer Click: <https://gist.github.com/mikeputnam/2820675> (da inserire poi nella stessa cartella del file Arduino)

Arancino Library:<https://download.smartme.io/artifactory/arancino-library/>

Adesso apriamo la sezione "Sketch" e poi "Aggiungi libreria da file ZIP":

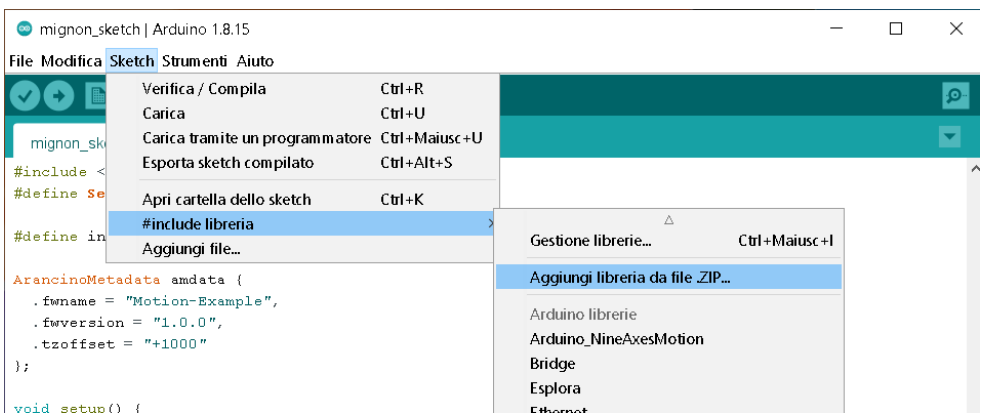

*fig. 27: Sezione Sketch in ambiente Arduino*

Selezionare il file ZIP ed inserirlo nel Software.

Una volta scaricato tutto, carichiamo il primo dei 2 sketch che serviranno per questo esercizio. Montiamo il Motion Click all'Arancino Mignon e colleghiamolo al PC. Infine caricare il seguente sketch.

#### SKETCH ARANCINO BOARD

```
#include <Arancino.h>
#include "pitches.h"
#include <MIKROE_LCDmini.h>
#define intPin A3
volatile byte isPresent = 0;
int counter2 = 0;
ArancinoMetadata amdata = {
  .fwname = "Motion",
  .fwversion = "1.0.1",
  .tzoffset = "+1000" 
};
int melody[] = {
 NOTE_FS5, NOTE_FS5, NOTE_D5, NOTE_B4, 
NOTE_B4, NOTE_E5, 
  NOTE_E5, NOTE_E5, NOTE_GS5, NOTE_GS5, 
NOTE_A5, NOTE_B5, 
  NOTE_A5, NOTE_A5, NOTE_A5, NOTE_E5, NOTE_D5, 
NOTE_FS5, 
  NOTE_FS5, NOTE_FS5, NOTE_E5, NOTE_E5, 
NOTE_FS5, NOTE_E5
};
int durations[] = {
  8, 8, 8, 4, 4, 4, 
 4, 5, 8, 8, 8, 8, 
 8, 8, 8, 4, 4, 4, 
 4, 5, 8, 8, 8, 8
};
int songLength = sizeof(melody)/sizeof(melody[0]);
int counter = 0;
void play(){
 for (int thisNote = 0; thisNote < songLength; 
thisNote++){
   // determine the duration of the notes that the 
computer understands
   // divide 1000 by the value, so the first note lasts for 
1000/8 milliseconds
```
 *int duration = 1000/ durations[thisNote]; tone(3, melody[thisNote], duration); // pause between notes int pause = duration \* 1.3; delay(pause); // stop the tone noTone(8); } } MIKROE\_LCDmini lcd(12, 9, A0, 2); void presenceDetected(){ isPresent = 1; } void setup() { // put your setup code here, to run once: Arancino.begin(amdata); attachInterrupt(digitalPinToInterrupt(intPin), presenceDetected, RISING); lcd.begin(); lcd.setContrast(30); lcd.print("Rilevazioni:"); lcd.setCursor(0,1); lcd.print(counter); } void loop() { // put your main code here, to run repeatedly: if (isPresent == 1){ isPresent = 0; Arancino.set("Presence", counter2++); Activate(); } delay(500); } void Activate(){ lcd.setCursor(0,1); lcd.print(++counter); play(); delay (500);}*

Una volta copiato lo sketch su Arduino IDE, copiare nella stessa cartella, il file "pitches.h" e caricare sulla board.

## Motion click con Buzz click e NodeRed

Nella guida seguente, utilizzeremo la scheda **Arancino.cc Board (v.1.0.2)** sul cui Arancino Connector sono montati un Buzzer Click ed un Motion Click. L'esercizio comprende:

- l'acquisizione di una presenza da parte del sensore di movimento;
- l'invio dei dati dalla Board alla Dashboard di NodeRed;
- riproduzione animazione sonora dal Buzzer.

#### Configurazione

Montare il Motion Click e il Buzzer Click agli Arancino Connector della board e collegarla al PC. Una volta alimentata, aprire Arduino IDE e scaricare i file zip delle librerie dei Click che dovremo utilizzare. Buzzer Click: <https://gist.github.com/mikeputnam/2820675> (da copiare negli appunti ) Arancino Library:<https://download.smartme.io/artifactory/arancino-library/> Adesso apriamo la sezione "Sketch" e poi "Aggiungi libreria da file ZIP":

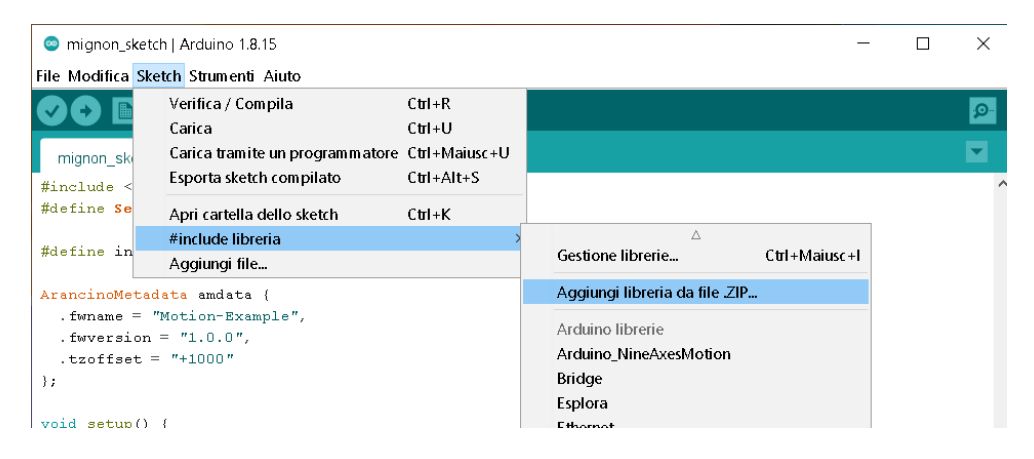

*fig. 28: Sezione Sketch in ambiente Arduino*

Una volta caricate le librerie necessarie si può caricare il seguente SKETCH:

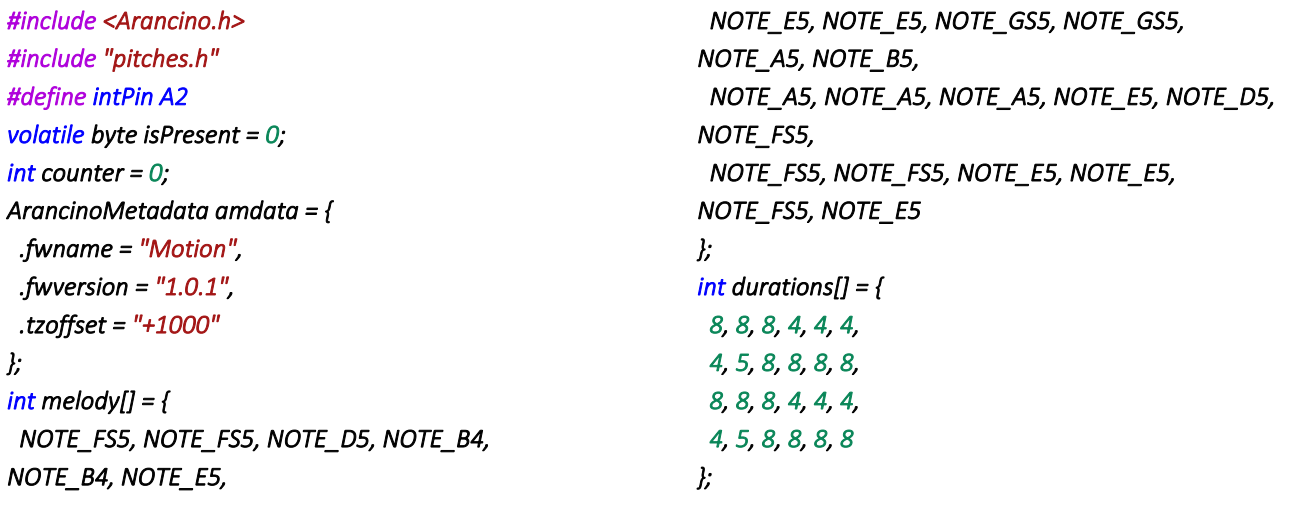

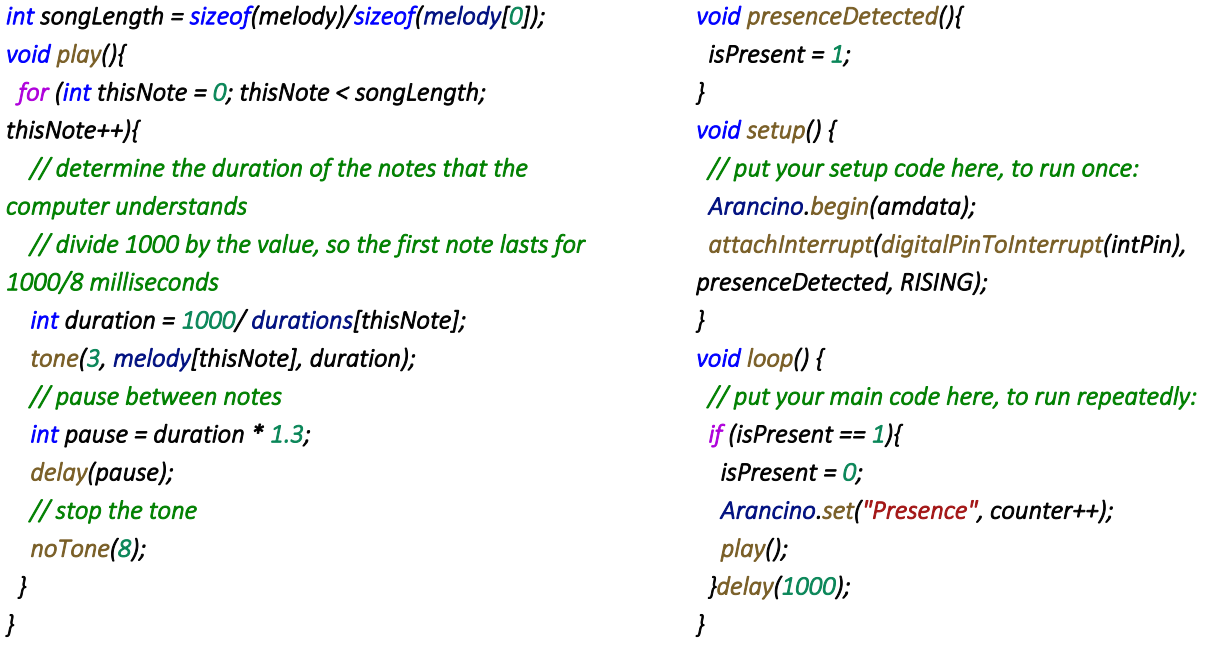

Tutte le "Rivelazioni" che il sensore riceverà, se lo si vorrà, potranno essere inviate su una Dashboard Node-Red. Lo script da inserire sul software

[\(https://arancino.cc/docs/software/esempi-mikroe-click/motion-click-con-buzz-click-e-nodered/](https://arancino.cc/docs/software/esempi-mikroe-click/motion-click-con-buzz-click-e-nodered/))

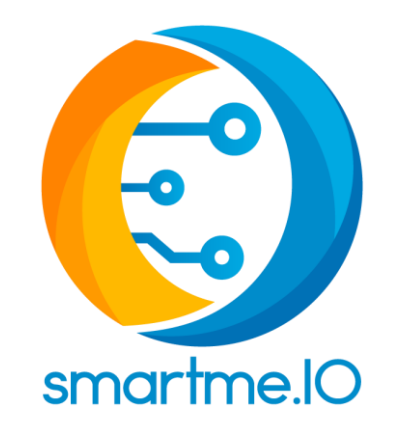

#### **SmartMe.IO S.r.l.**

Num. REA ME238676 - P. IVA 03457040834

Sede legale: via Osservatorio 1, 98121 Messina, Italy

Sede operativa: "Today Center", Piano 2°, Scala B, Int. N. 25 - 98125 Messina, Italy

Tel: +39 090 7385454 Email: *info@smartme.io* PEC: *info@pec.smartme.io* 

Web Site[: http://smartme.io](http://smartme.io/)